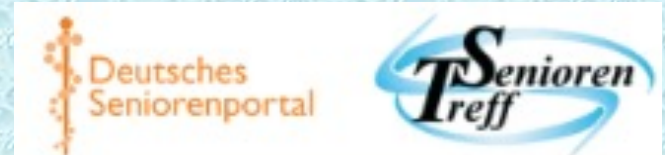

## Der Neue Ch https://www.seniorenportal.de/comm

**Beschreibung der Symbole und Nutzur** 

**Autorin: Sweetcaroline (editiert von Karl)** 

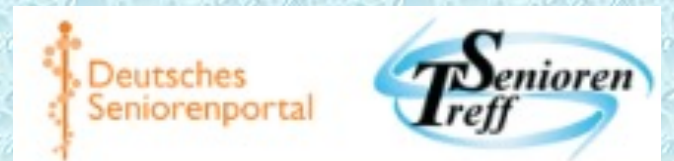

## Voraussetzungen Nutzung

1. Anmeldung auf https://seniorenportal.d

- 2. Akzeptanz der Cookies auf Seniorenpor
- 3. Adblocker für das Seniorenportal aussch

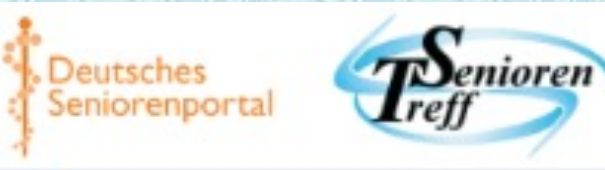

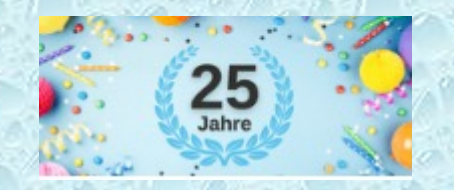

# Wichtige Änderungen zum alten Chat

- 1. Wie bei WhatsApp können Chatbeiträge zeitverzögert beantwortet werden.
- 2. "Räume" heißen im neuen Chat "Gruppen".
- 3. Bilder können direkt in den Chat geladen werden.
- 4. Es gibt eine (ausschaltbare!) akustische Benachrichtigung bei einem neuen Beitrag.
- 5. Es sind einfache Spiele integriert.
- 6. Das Profil der Chatter ist dasjenige aus der Community.

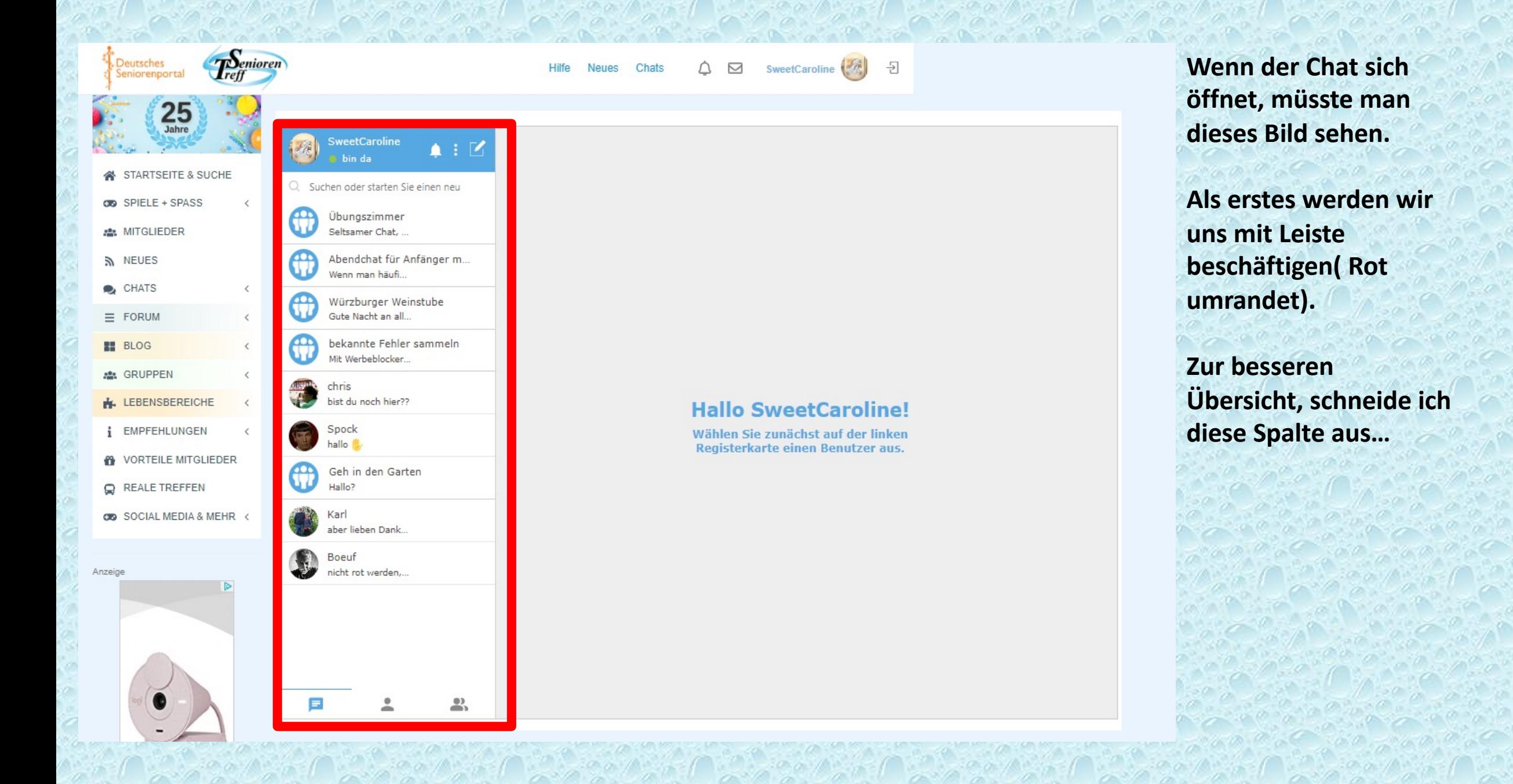

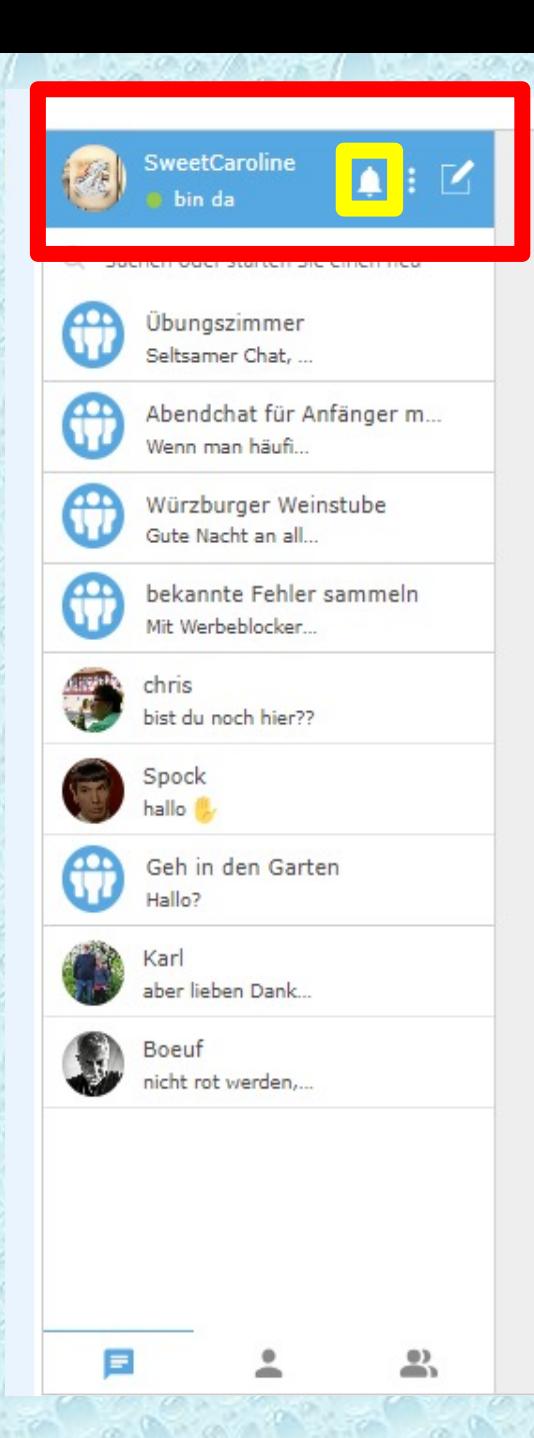

**Wenn man auf das Glöckchen (hier gelb) klickt, erscheinen aktuelle Ankündigungen.**

**Durch Klicken auf das** X **(blauer Pfeil) schließt sich das Fenster mit den Ankündigungen wieder.**

#### Ankündigungen

An alle Interessenten der Würzburger Weinstube! Chris wird die richtig mit Umlauten geschriebene Weinstube neu eröffnen. Die falsch geschriebene alte wurde gelöscht. Karl

July 13th at 4:34pm

 $\times$ 

Zur Orientierung für neue Chatter gibt es eine PDF-Datei unter der URL https://www.seniorenportal.de/seniorentr eff/de/belege/Orientierung fuer neue Ch atter.pdf Ein Hilfsvideo ist in Vorbereitung. Ab 18 Uhr bis 19 Uhr wird es jetzt eine Abendgruppe für Anfänger geben, in der sich geholfen werden kann.

June 28th at 4:30pm

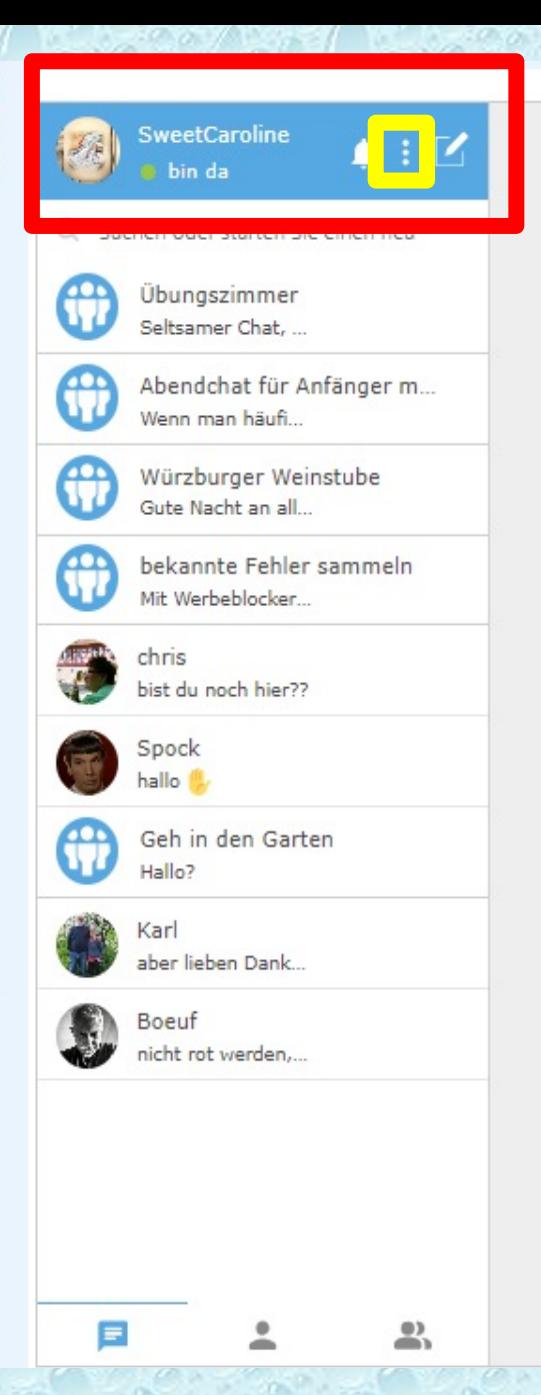

**Wenn man auf die drei Punkte (gelb) klickt, erscheinen Einstellungsmöglichkeiten.**

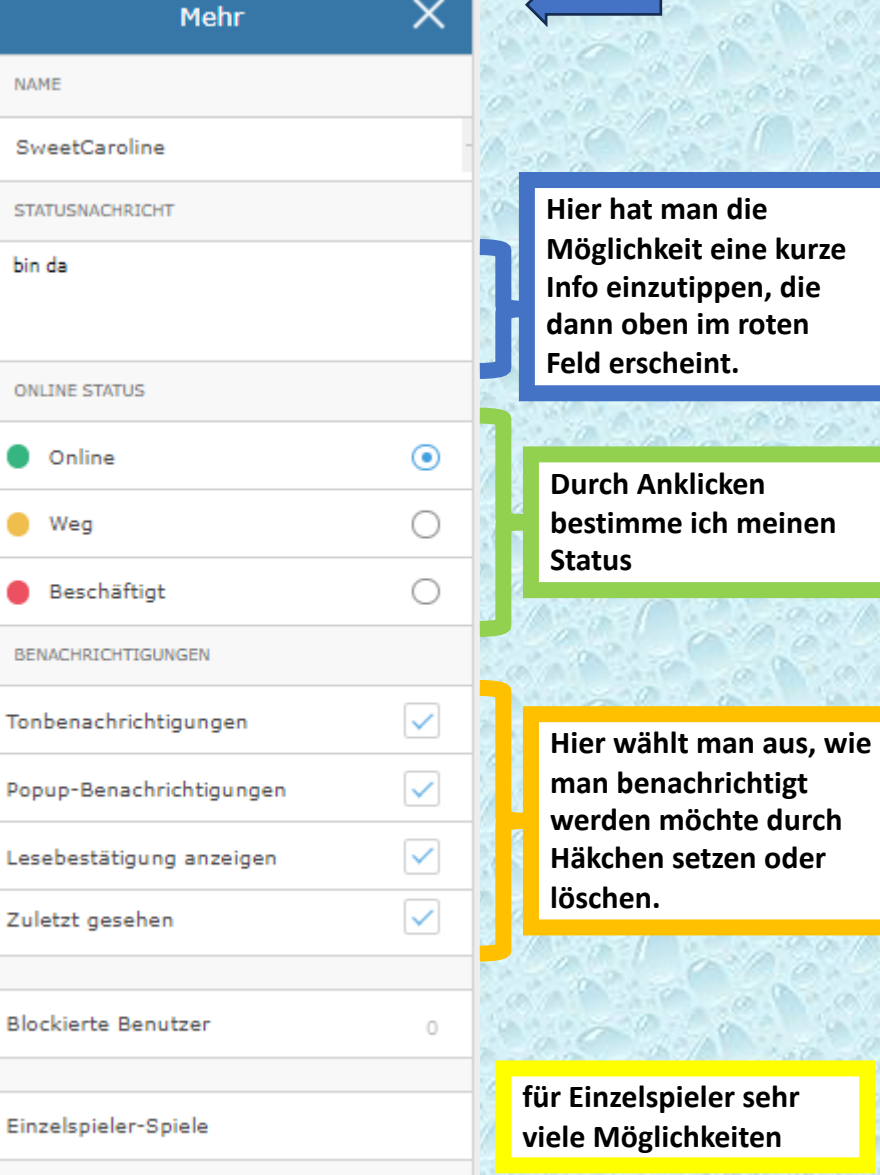

**Durch Klicken auf** X **(Pfeil) schließt sich das Fenster wieder**.

z

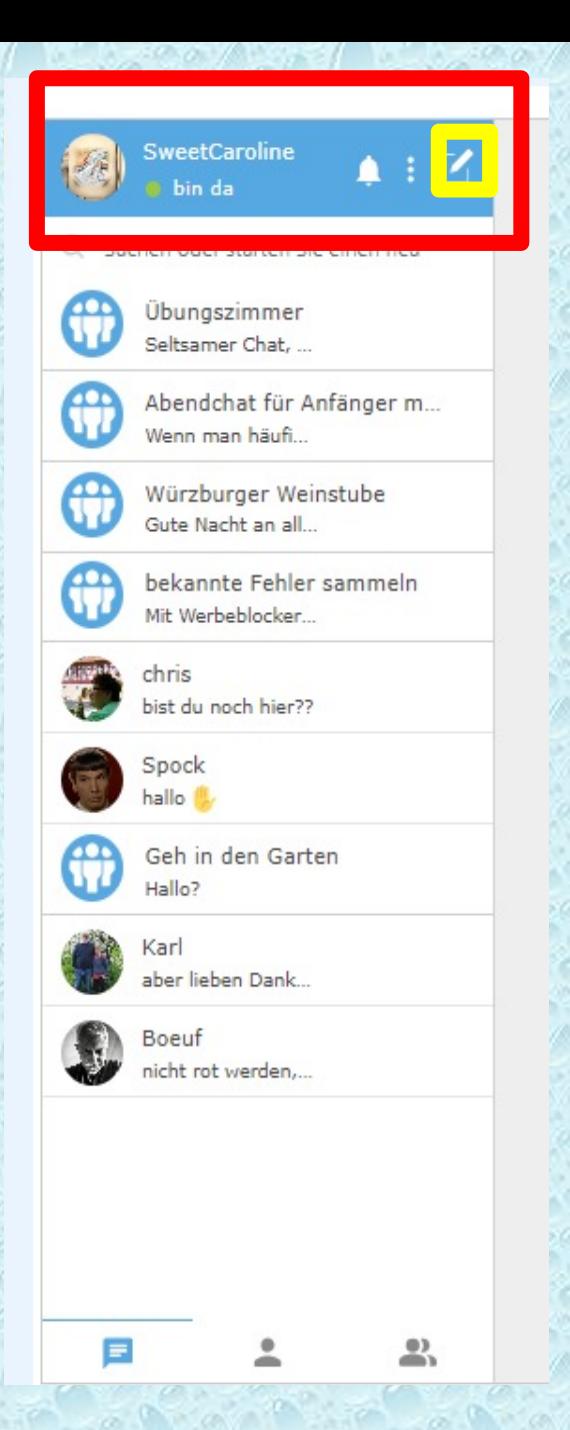

**Wenn man auf den Stift (gelb) klickt, erscheinen Möglichkeiten, um eine Gruppe zu erstellen.**

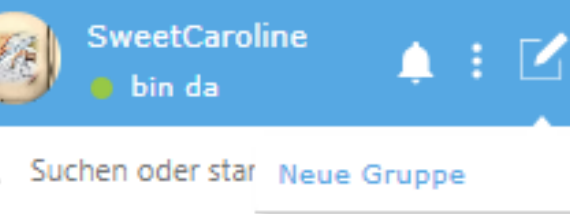

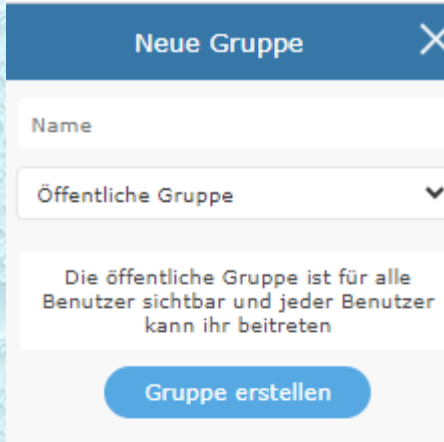

 $\times$ **Neue Gruppe** Name Öffentliche Gruppe  $\checkmark$ Öffentliche Gruppe Passwortgeschützte Gruppe Private Gruppe chtoar und jeder --------kann ihr beitreten Gruppe erstellen

**Name einfügen und den Zugriff auf die Gruppe bestimmen.**

**Ist das erledigt auf Gruppe erstellen klicken und die Gruppe wird je nach Status angezeigt.**

**Durch Klicken auf** X **(Pfeil) schließt sich das Fenster wieder.**

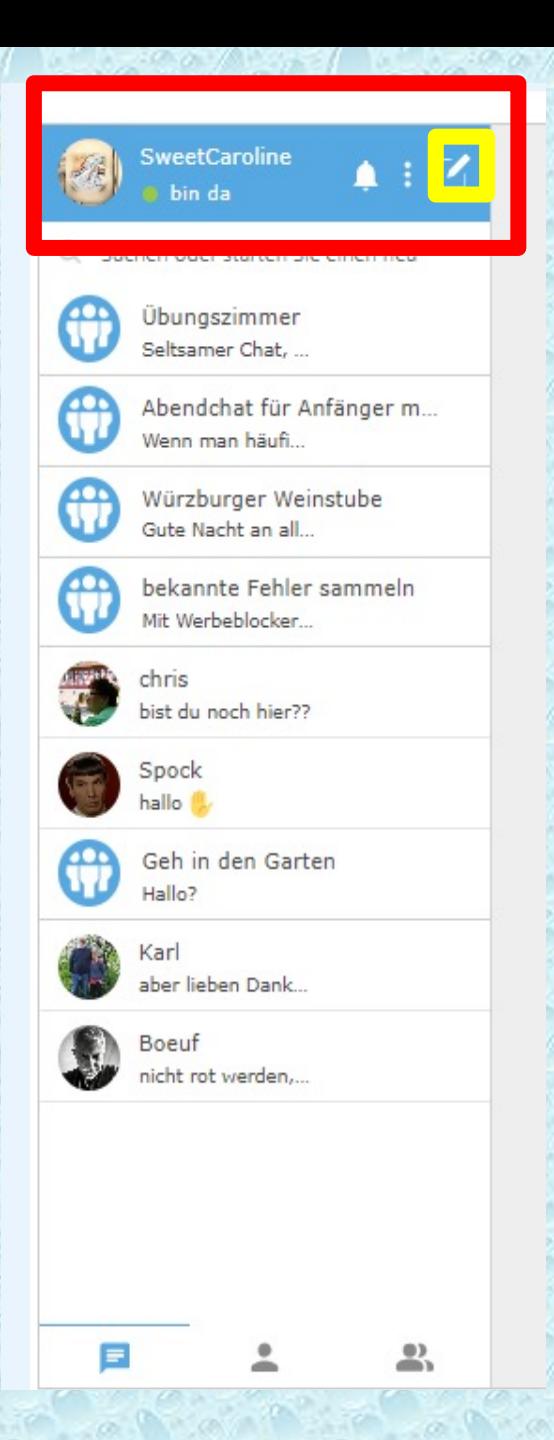

**SweetCaroline** 

Suchen oder star Neue Gruppe

**B** bin da

**Wenn man auf den Stift(gelb) klickt, erscheinen Möglichkeiten, um eine Gruppe zu erstellen.**

K

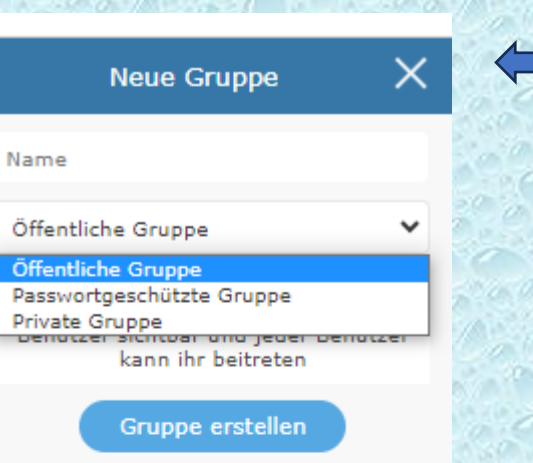

#### **Die öffentliche Gruppe**

**ist für alle Benutzer sichtbar und jeder Benutzer kann ihr beitreten**

**Die öffentliche Gruppe (passwortgeschützt)** 

**ist für alle Benutzer sichtbar, aber nur Benutzer mit einem gültigen Passwort können ihr beitreten**

#### **Die private Gruppe**

ist nur für Benutzer sichtbar, die der Gruppe angehören, und n **eingeladene Benutzer können ihr beitreten**

**Durch Klicken auf** X **(Pfeil) Schließt sich das Fenster wieder**.

### **Gruppenzugehörigkeiten**

**Einzelchat - Partner**

**Schaltflächen: Blau : Alle Chatpartner Gelb: Einzelchat- Anwesenheit Grün: Gruppenzugehörigkeit**

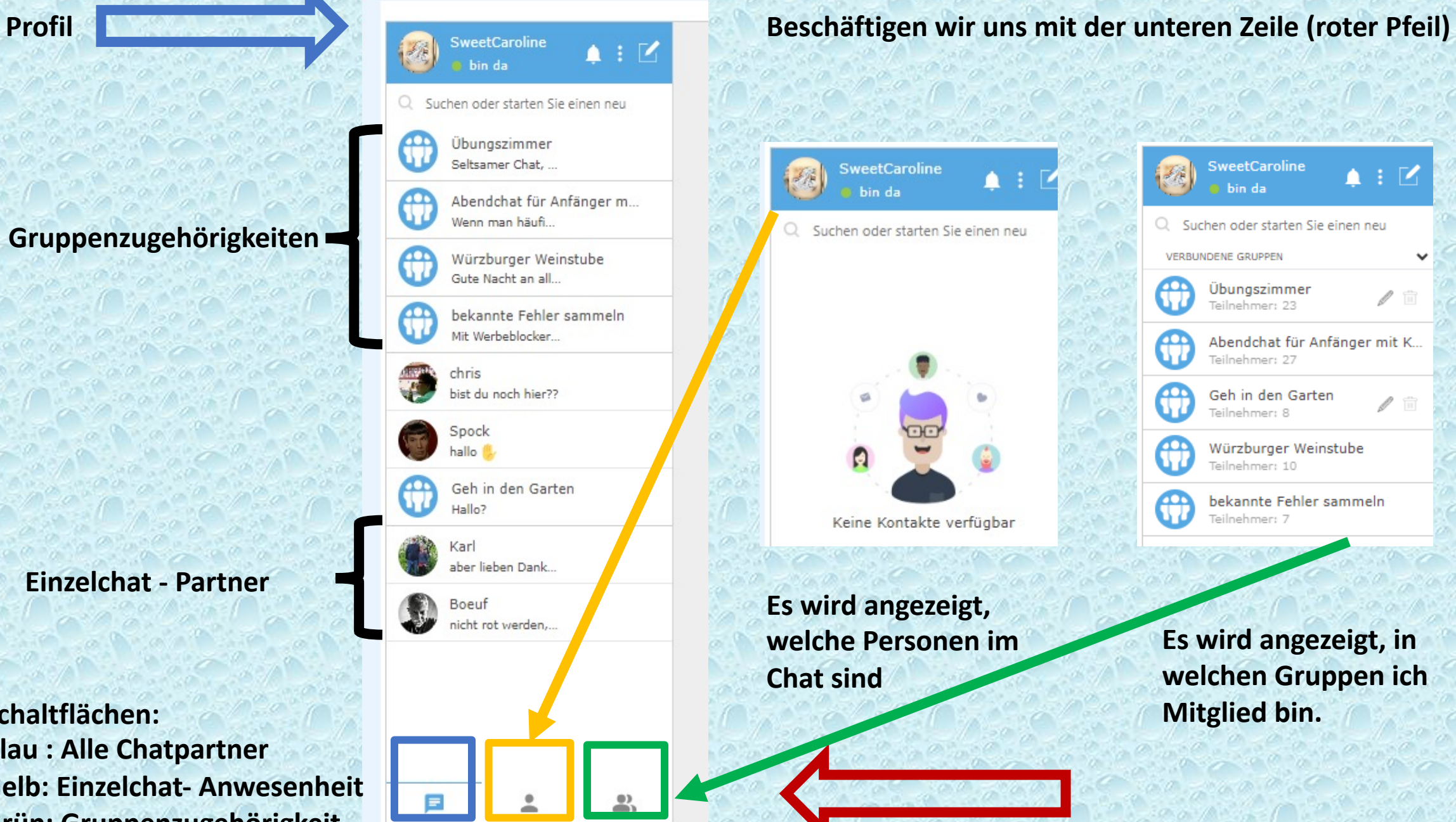

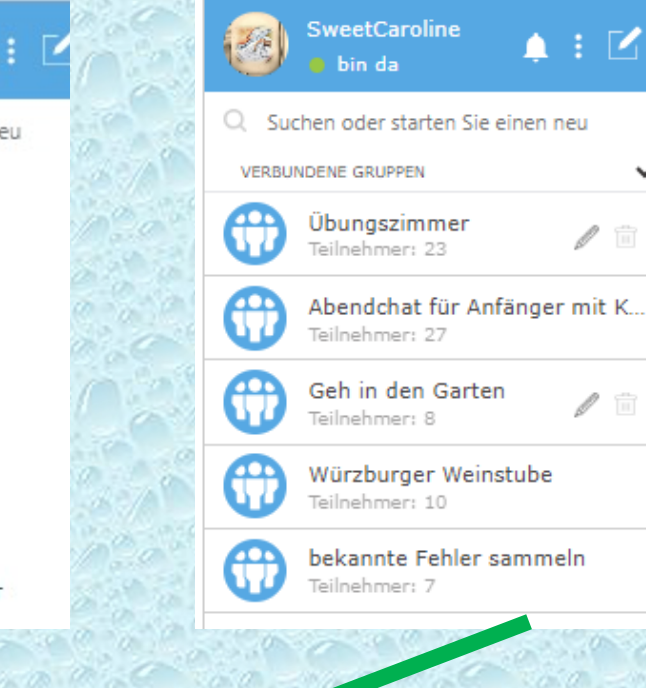

**Es wird angezeigt, in welchen Gruppen ich Mitglied bin.**

 $\mathbb{Z}$ 

 $\mathscr{O}$ 

### **Gruppenzugehörigkeiten**

**Einzelchat - Partner**

**Schaltflächen: Blau : Letzte Chatpartner Gelb: Einzelchat- Anwesenheit Grün: Gruppenzugehörigkeit**

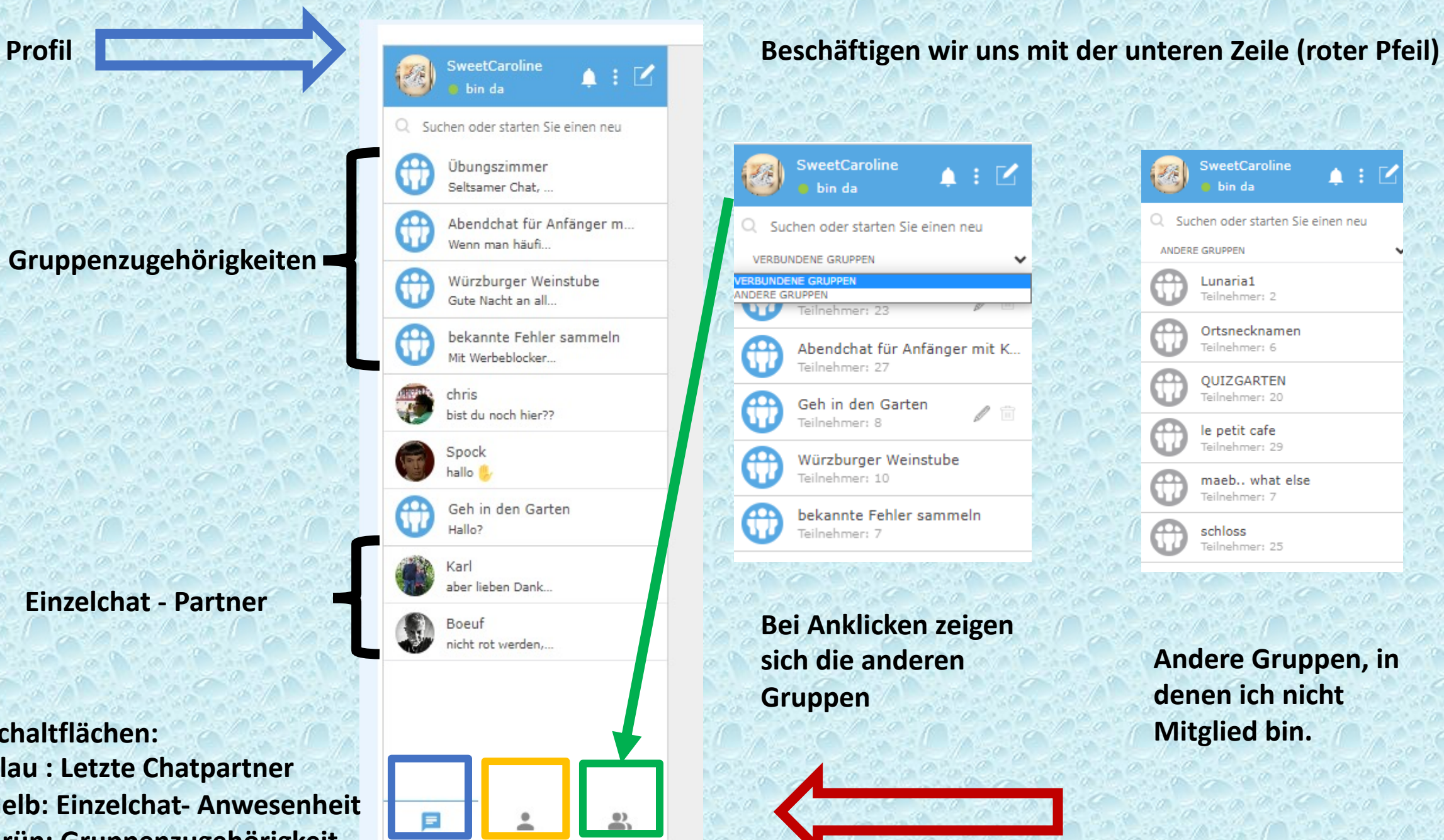

 $\ell$ 

極

Ħ

**Andere Gruppen, in** 

**denen ich nicht** 

SweetCaroline

 $\Omega$  Suchen oder starten Sie einen neu

a bin da

Lunaria1

Teilnehmer: 2

Teilnehmer: 6

QUIZGARTEN

Teilnehmer: 20

le petit cafe Teilnehmer: 29

schloss

Teilnehmer: 25

maeb.. what else Teilnehmer: 7

Ortsnecknamen

ANDERE GRUPPEN

 $\blacksquare$  :  $\blacksquare$ 

**Mitglied bin.**